# SurveyMonkey Apply

Application Instructions for New Accounts

## New Registrant

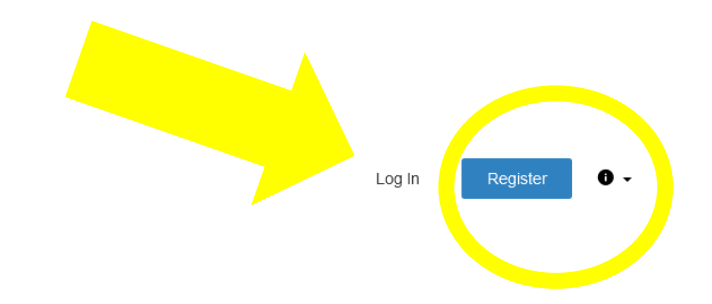

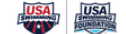

**USA Swimming** 

The USA Swimming Foundation serves as the philanthropic arm of USA Swimming. Established in 2004, the Foundation works to strengthen the sport by saving lives and building champions -in the pool and in life. Whether equipping our children with the life-saving skill of learn-to-swim or providing financial support to USA Swimming teams, athletes, and coaches, including our heroes on the U.S. National Team, the USA Swimming Foundation aims to provide the wonderful experience of swimming to kids at all levels across the country.

#### Programs

Search programs..

#### **Swim Lesson Provider Network Application**

#### Accepting applications on Aug 7 2019 12:00 AM (MDT)

Swim lesson providers insured to provide swimming lessons and interested in participating in the swim lesson provider network, apply here. Note, this application is a pre-requisite to applying for the USA Swimming Foundation's Learn to Swim Grant.

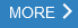

#### **Learn to Swim Grant Application**

#### Accepting applications from Oct 15 2020 05:00 AM (MDT) to Dec 15 2020 07:00 PM (MST)

USA Swimming Foundation Learn-to-Swim Grants for swim lesson providers. Interested applicants must have completed the Swim Lesson Provider Network Application, or last year's 2020 Learn-to-Swim Grant application in order to apply.

B a

### Register an account

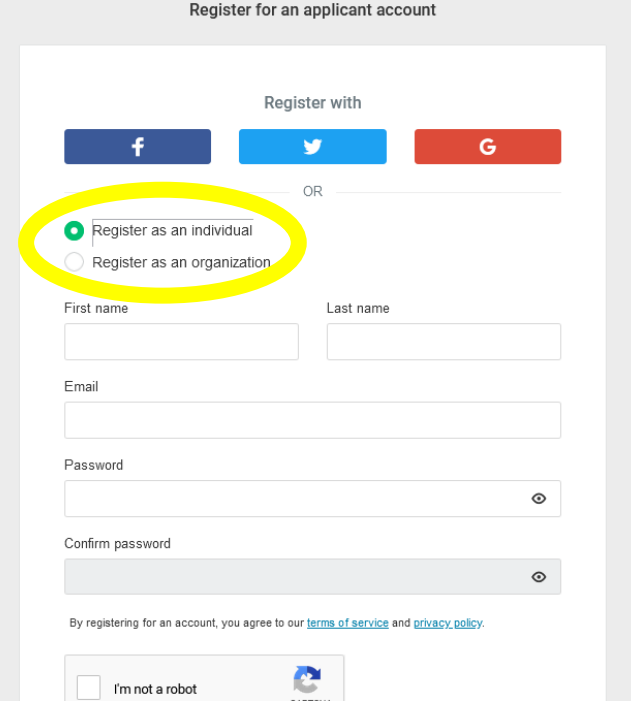

## Email Verification Required

Check your inbox, an email will come from the following email address: [noreply@mail.smapply.net](mailto:noreply@mail.smapply.net)

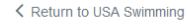

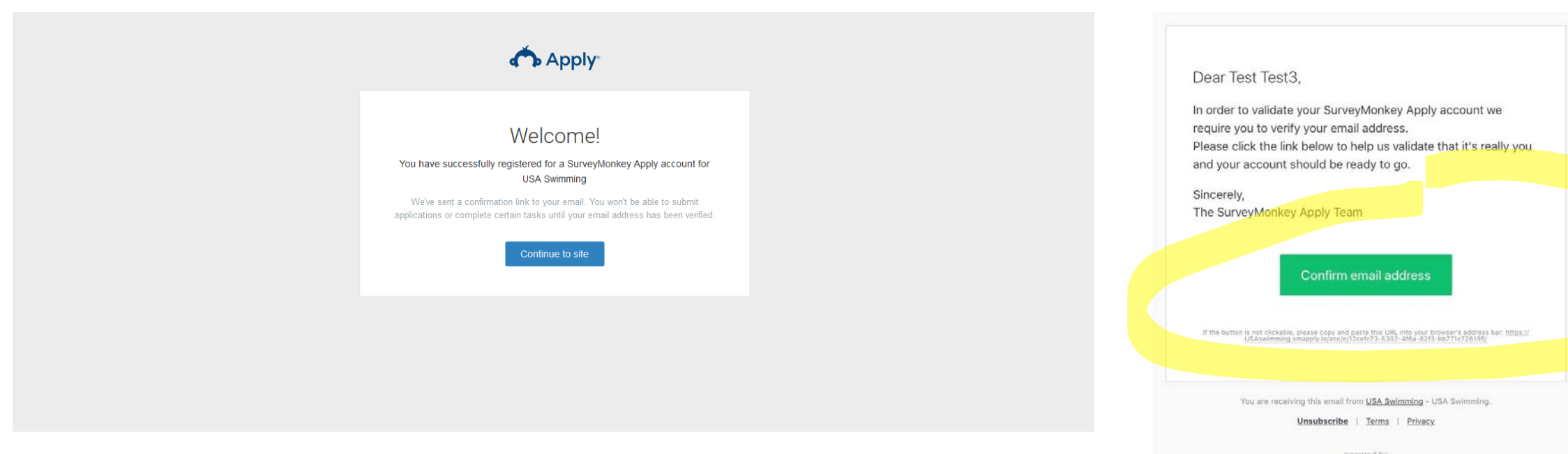

**SurveyMonkey Apply Account** 

Apply

**Email Verification** 

## Email Verification, cont.

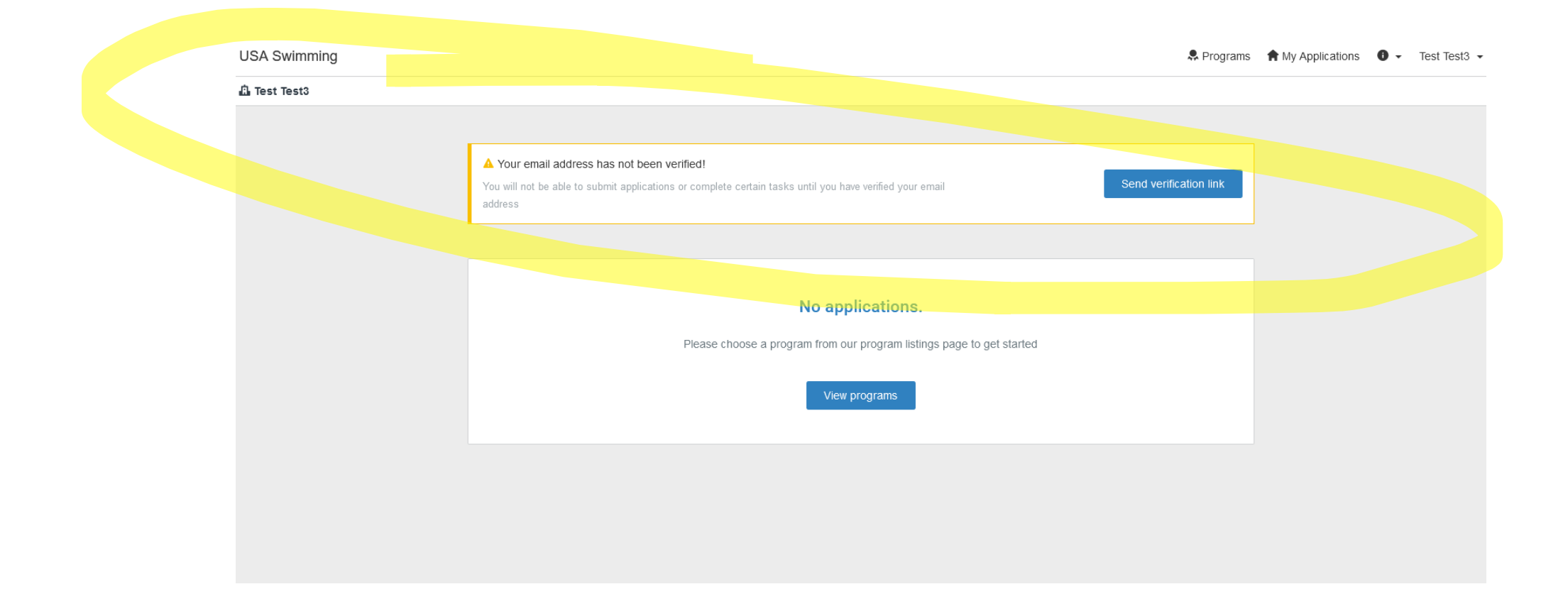

## Set up Organization

In the top right corner where your name appears, click the arrow and select "My Account"

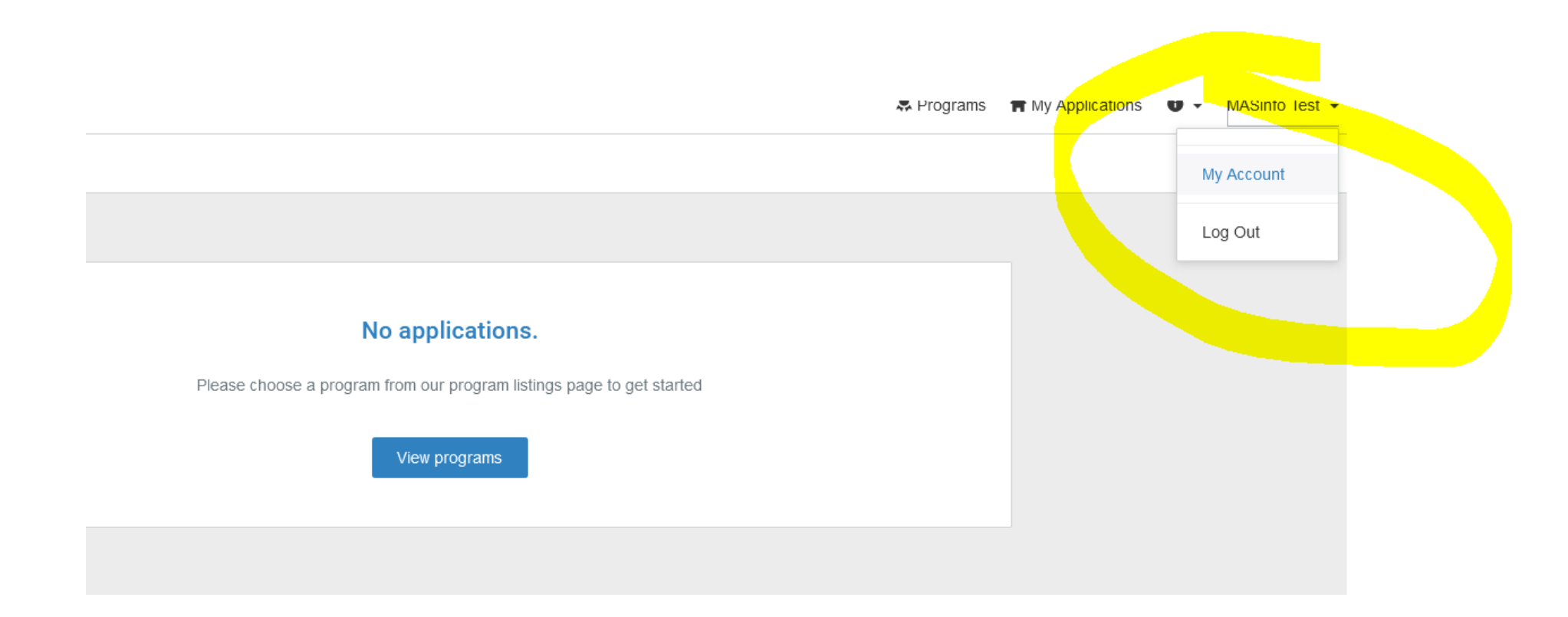

### Scroll to the bottom and click "Set up Organization"

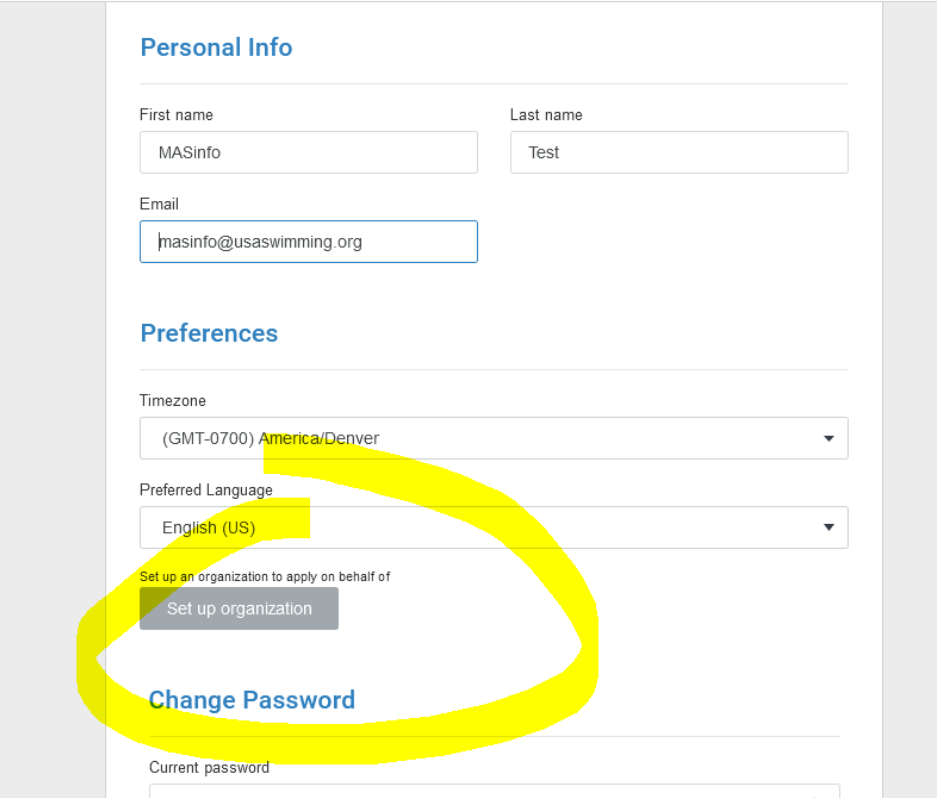

## Complete the form and click "Continue"

### **USA Swimming** A valid Tax ID Number is required

Test Test3

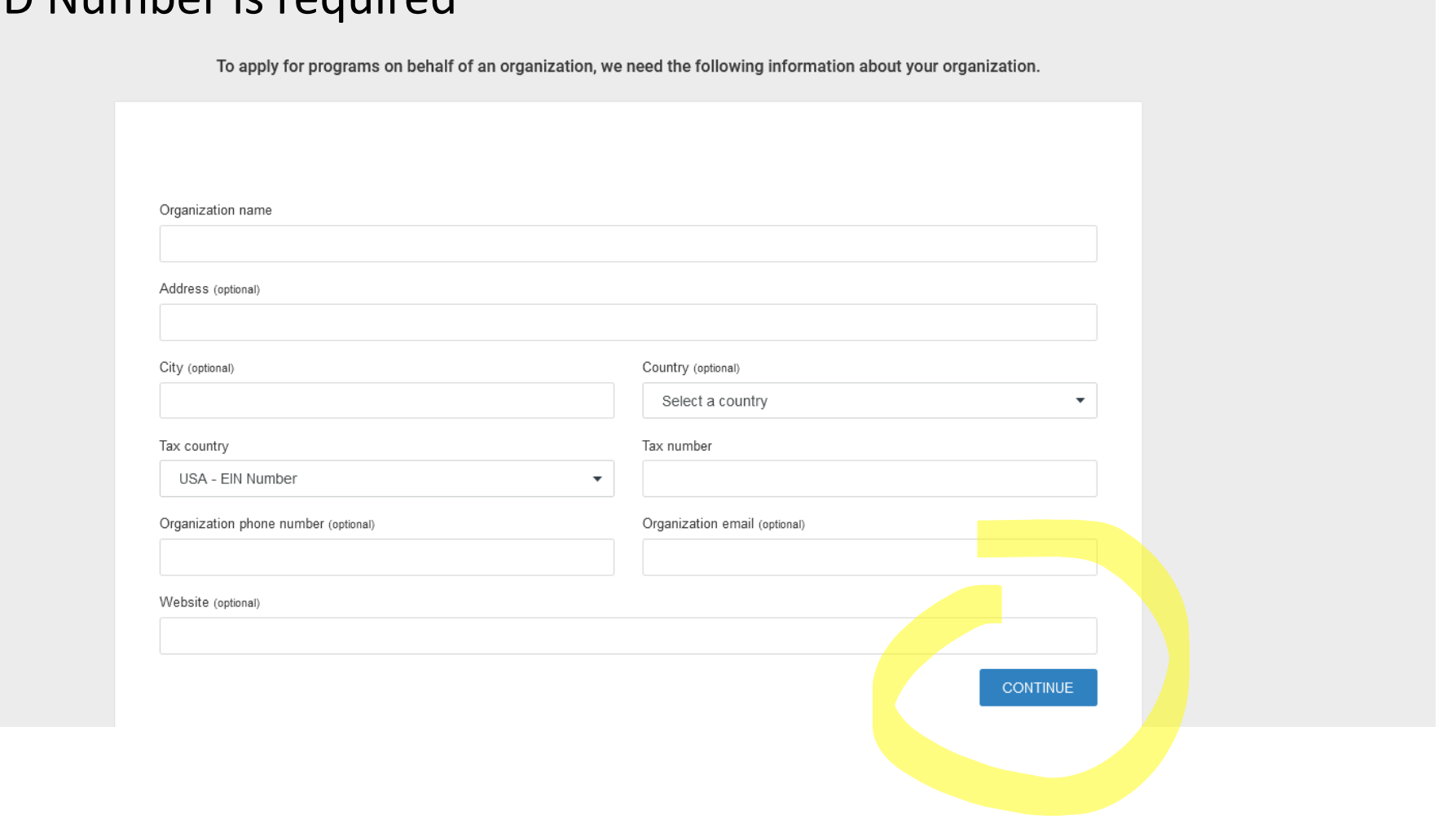

## Welcome Screen

K Return to USA Swimming

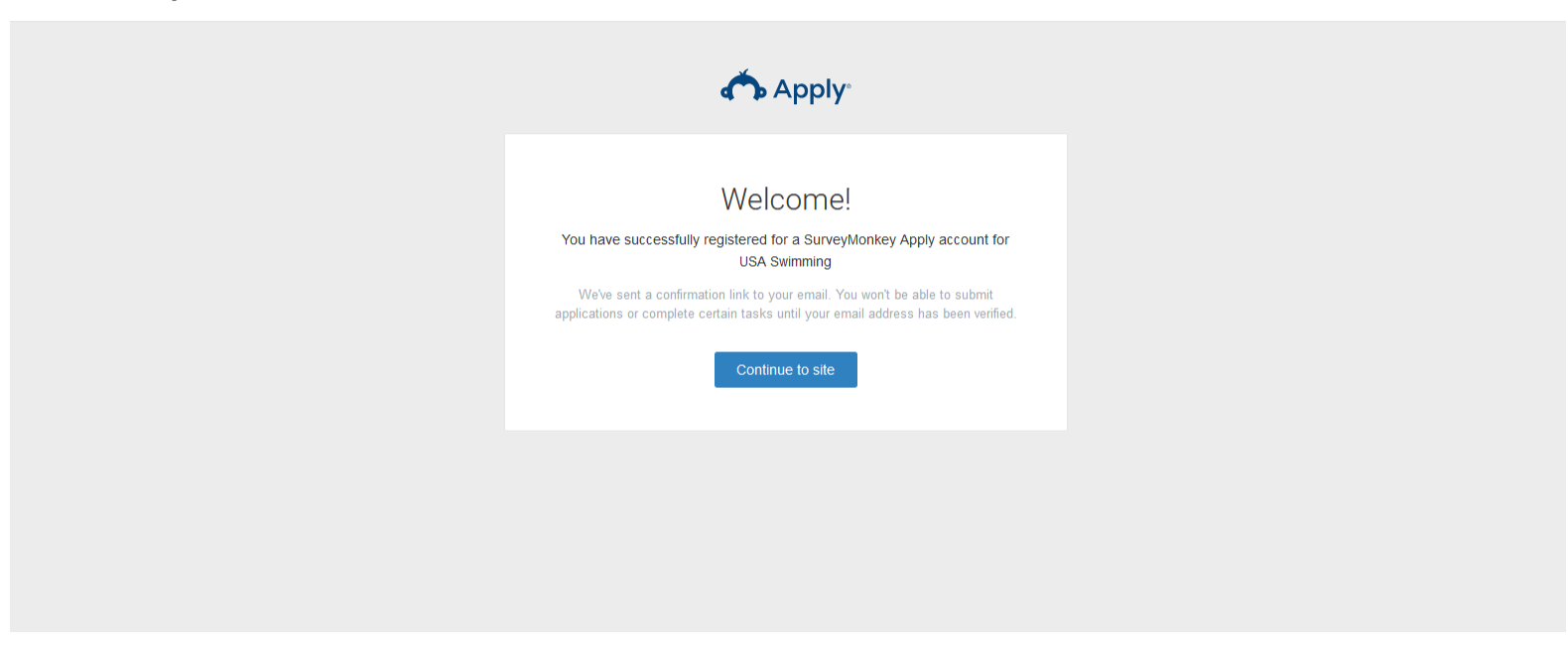

If you have multiple organizations assigned to you, you will need to select the organization you want to represent on the left-side of the screen using the arrow by your name

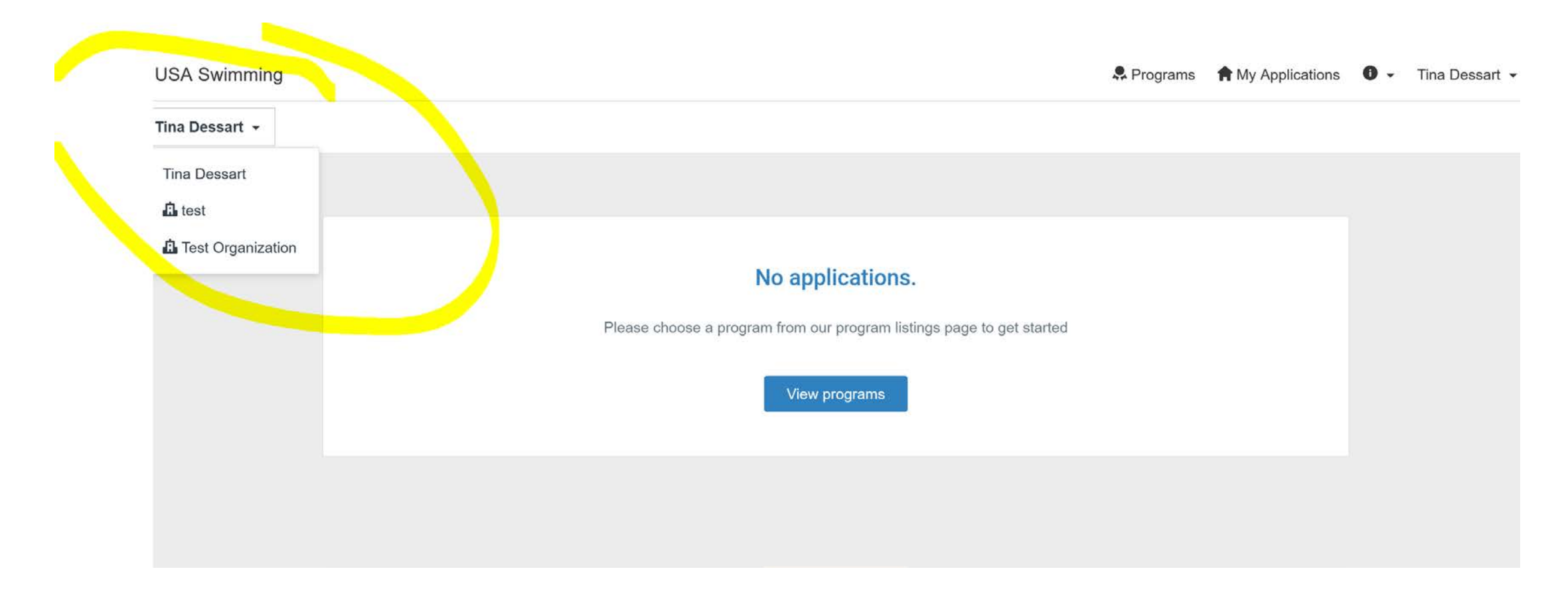

• After completing the email verification process, you will then see this screen upon login; future screens will show your application history

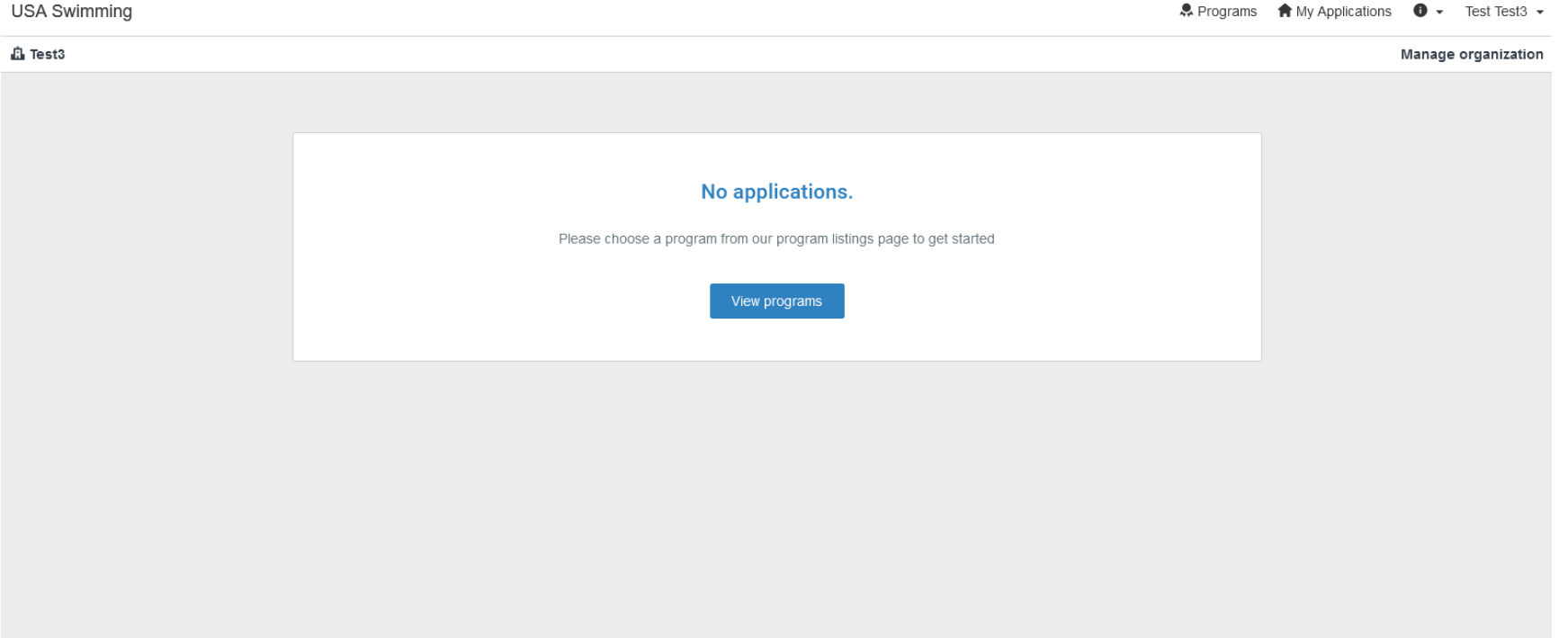

## Select "Programs" in the top right corner of your screen**USA Swimming** <u> & Program<mark>s</mark></u>  $\bigoplus$  My Applications  $\bigoplus$   $\bigstar$  MASinfo Test  $\bigstar$

Manage organization

**A** Test Organization ▼

# Select the program you wish to apply for by clicking "more"

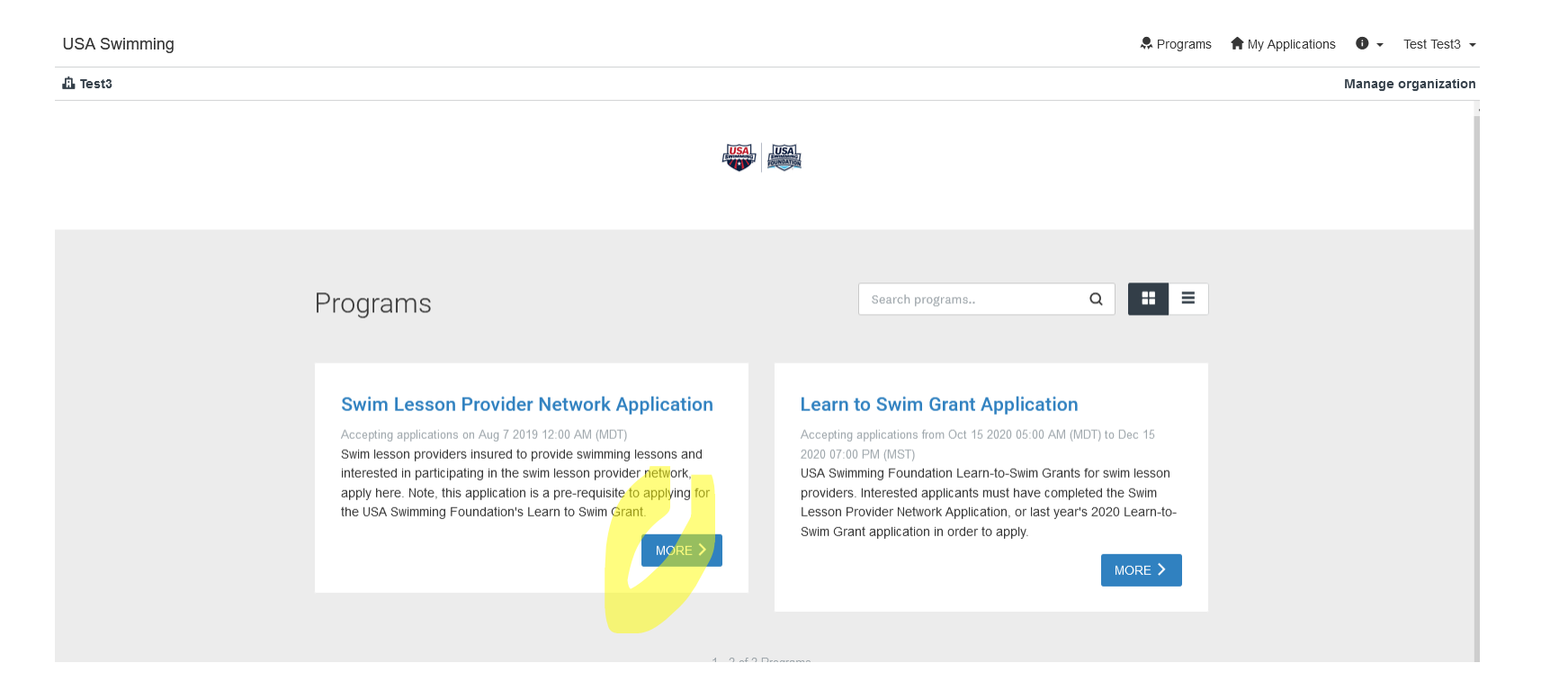

## Select "Apply"

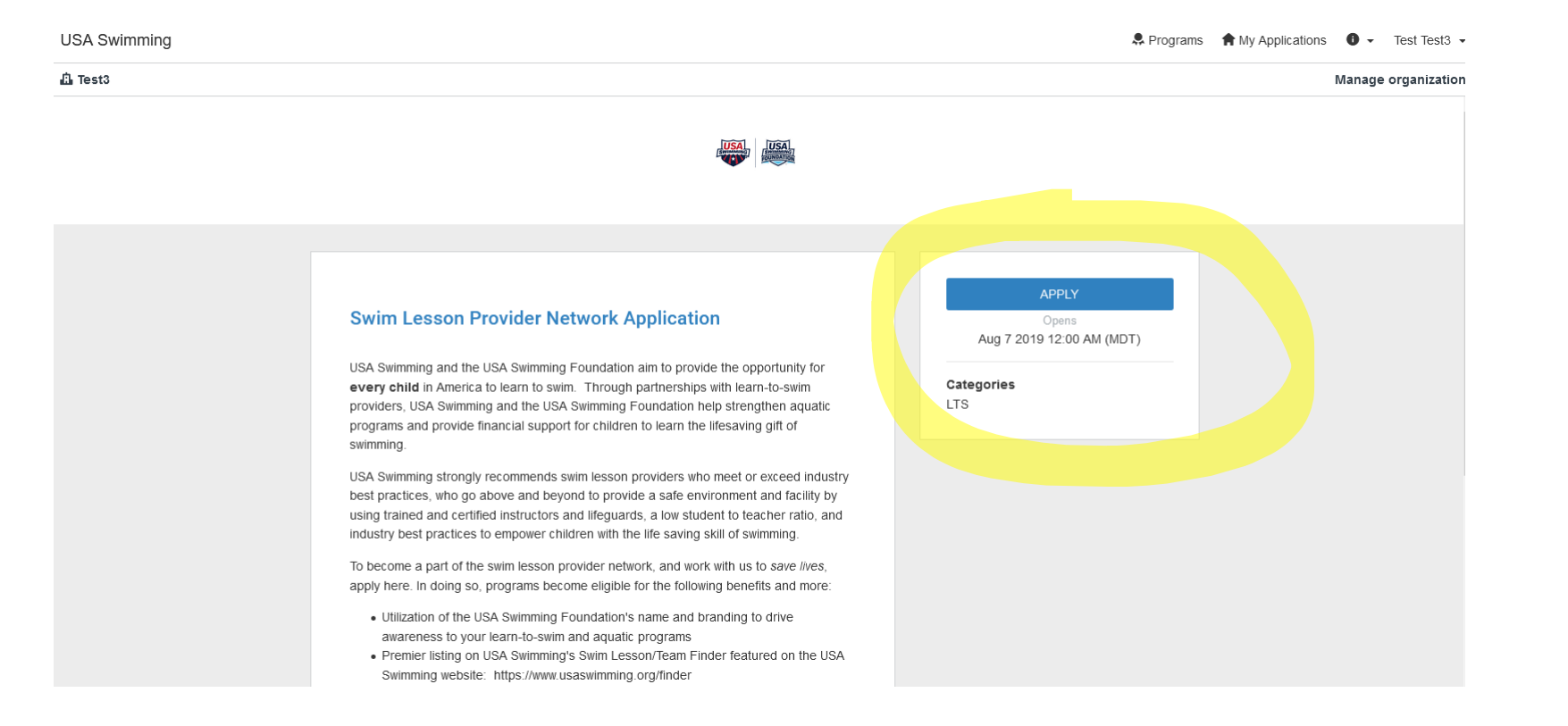

## Begin the application process by clicking on the task under "Your tasks"

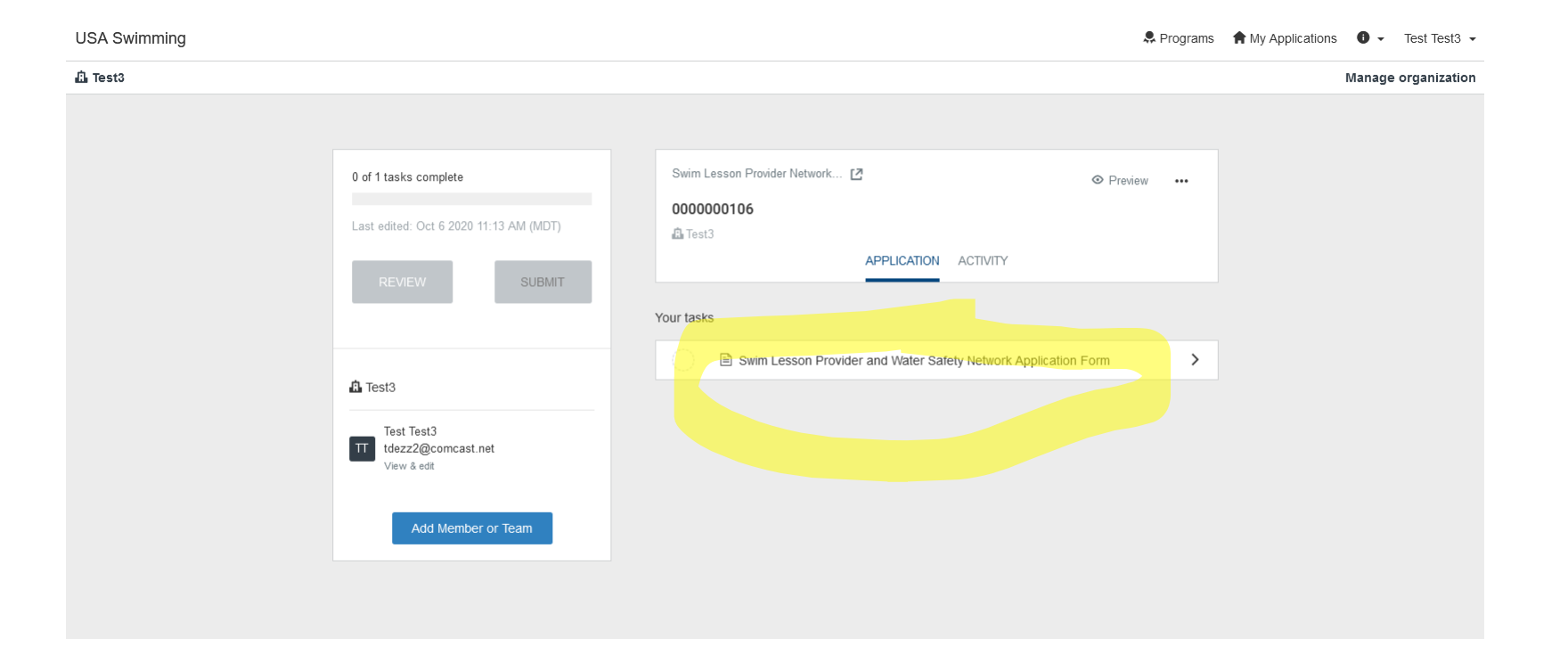

## Answer the questions and follow the blue prompts at the bottom of the screen

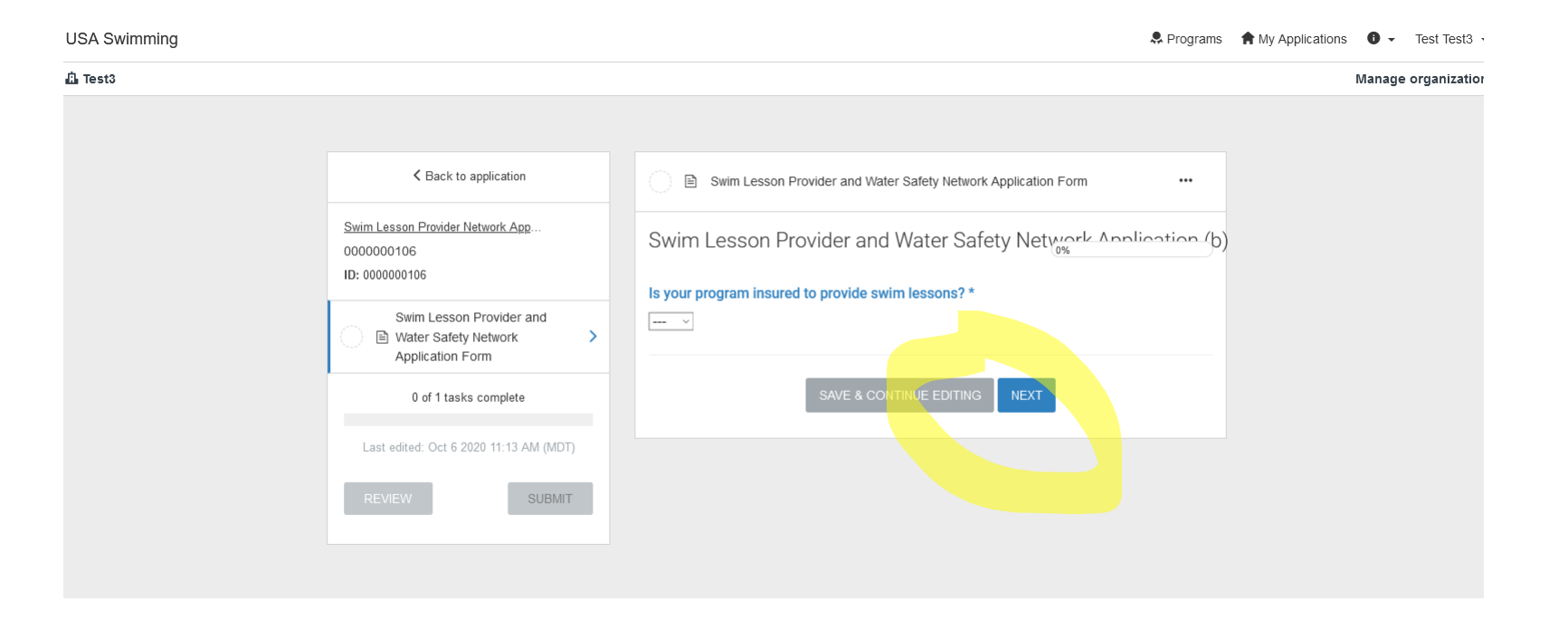

## Task Complete, Submit Application

Once you have completed all tasks for an application, you MUST click "Submit" on the left-hand side of the screen for the application to be fully submitted

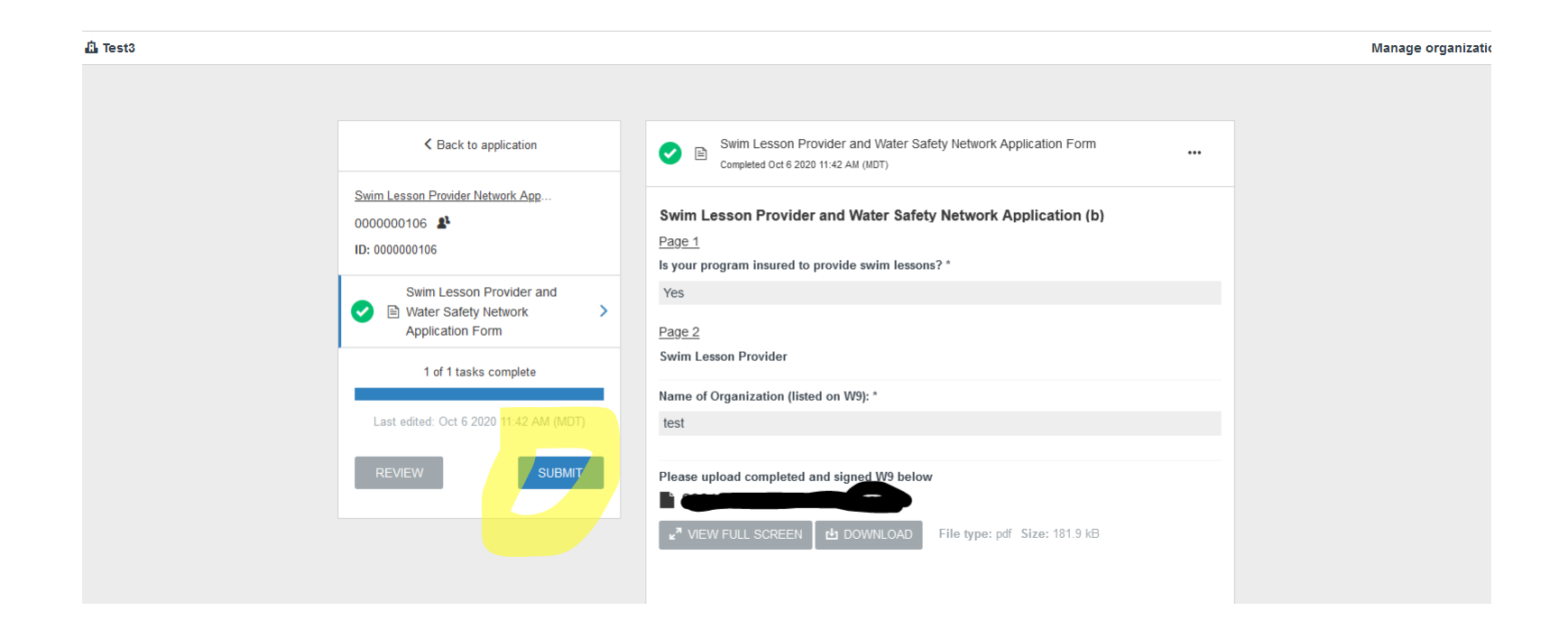

## Additional Information:

- You may save your work to finish later
- Make sure you are logged in under the organization
	- o Select the organization under your name on the left-hand side of your screen if needed)
- If needed, select "My Applications" in the righthand corner of the screen to access your existing applications

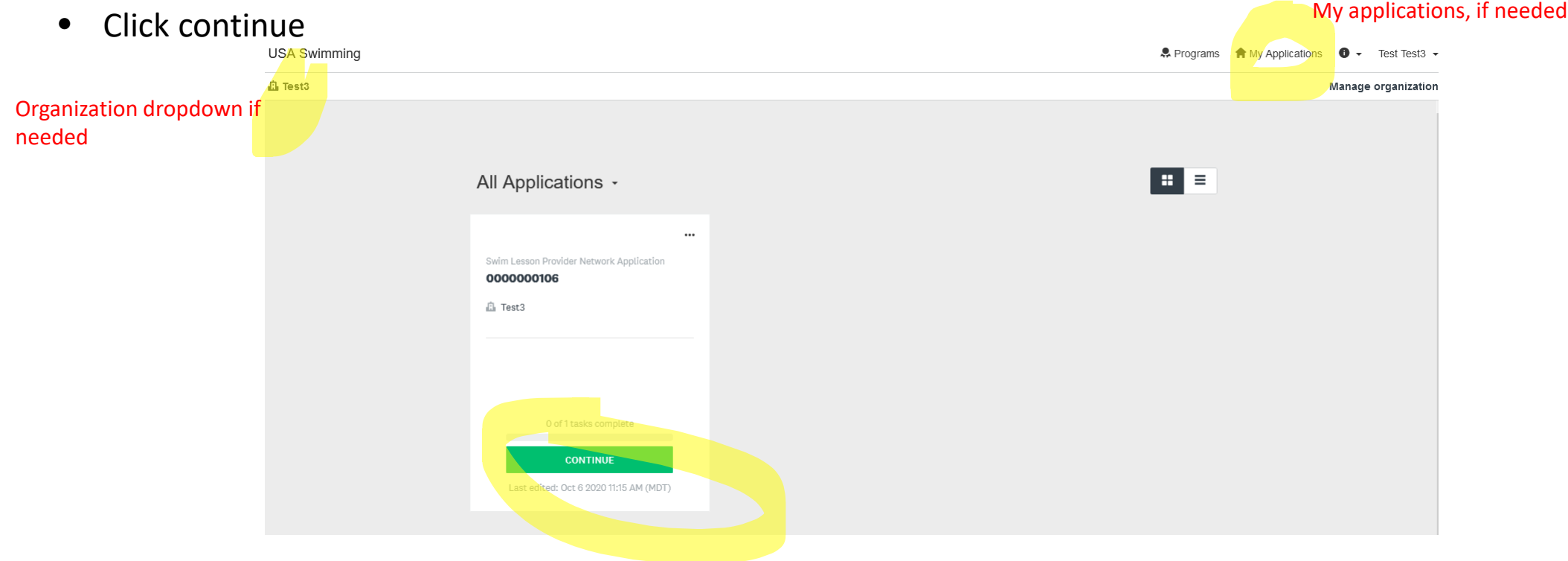

## Fully Submitted Application

- Once an application has been fully submitted you will see a green checkmark and "Submitted" on the left-hand side of your screen.
- A pop-up confirmation and email will be generated upon successful submission
- Real-time application status updates can also be found in this space.

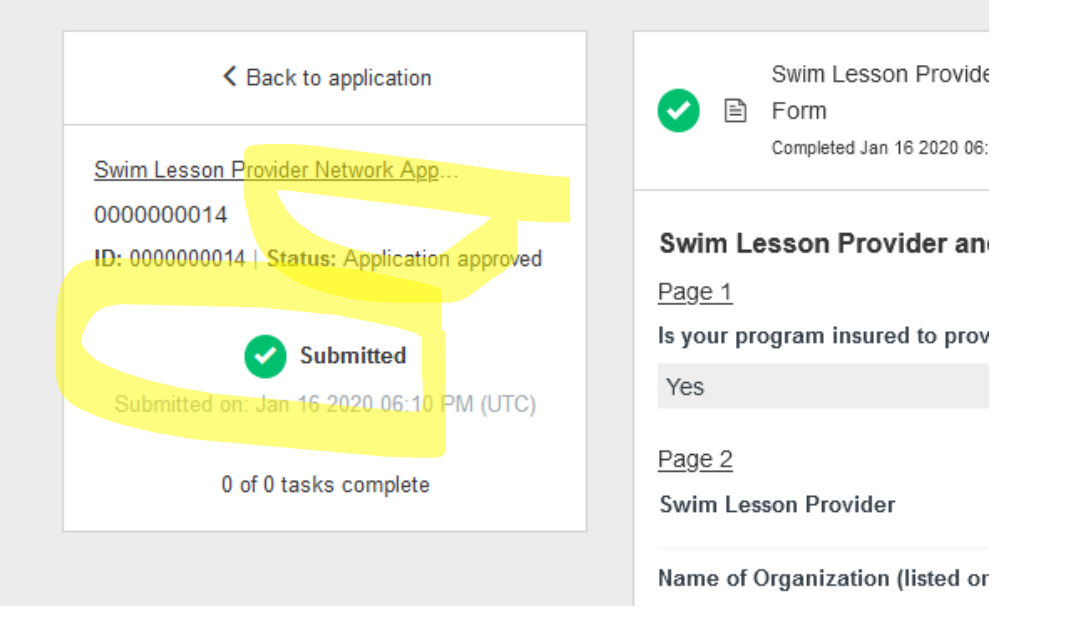

## Help Button: located in the top right corner indicated by an enclosed "i"

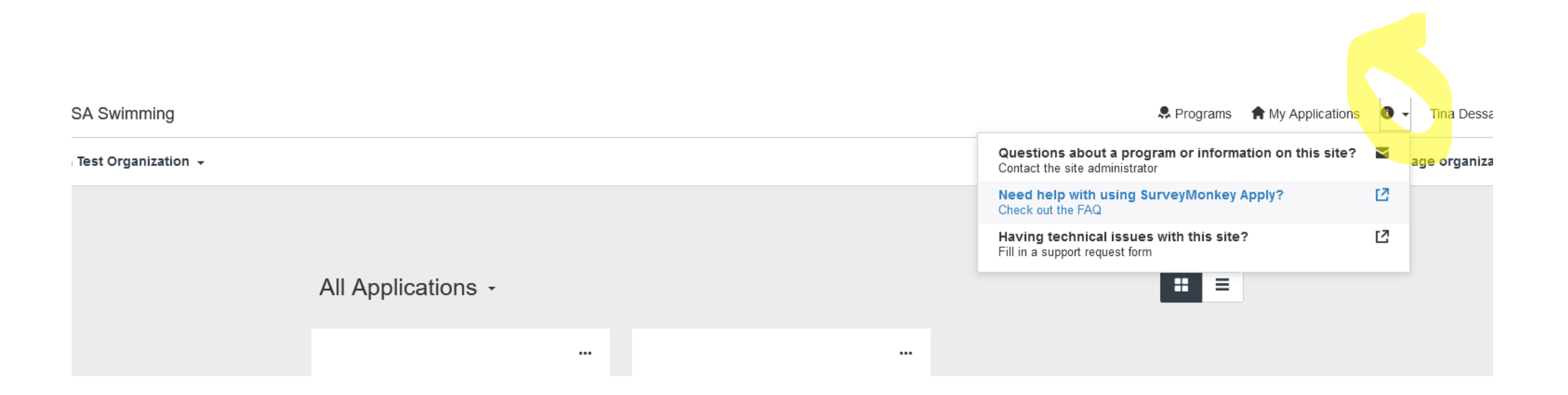

## Organizational team members

- USA Swimming staff does not have access to passwords (please save and/or use the "forgot password" function on the site login page)
- USA Swimming staff does not have the ability to transfer, add or edit organizational team members or their roles for an organization. Please add at least one additional team member to the organizational profile who has administrative privileges should there be a staffing change (see images provided).

# Manage Organization/Add Member

- To manage the organizational information, click Manage Organization in the top righthand corner of the screen, and select the "Profile" tab.
- To add Members, select the "Members" tab and click "Add Member"
- New members will automatically be sent a notification with an email verification link

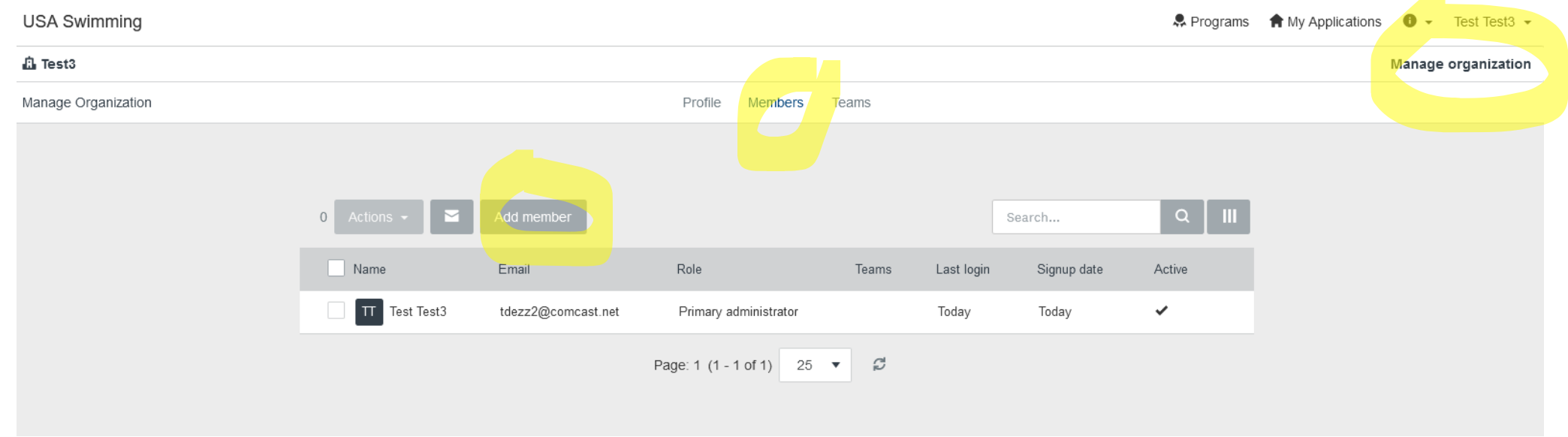

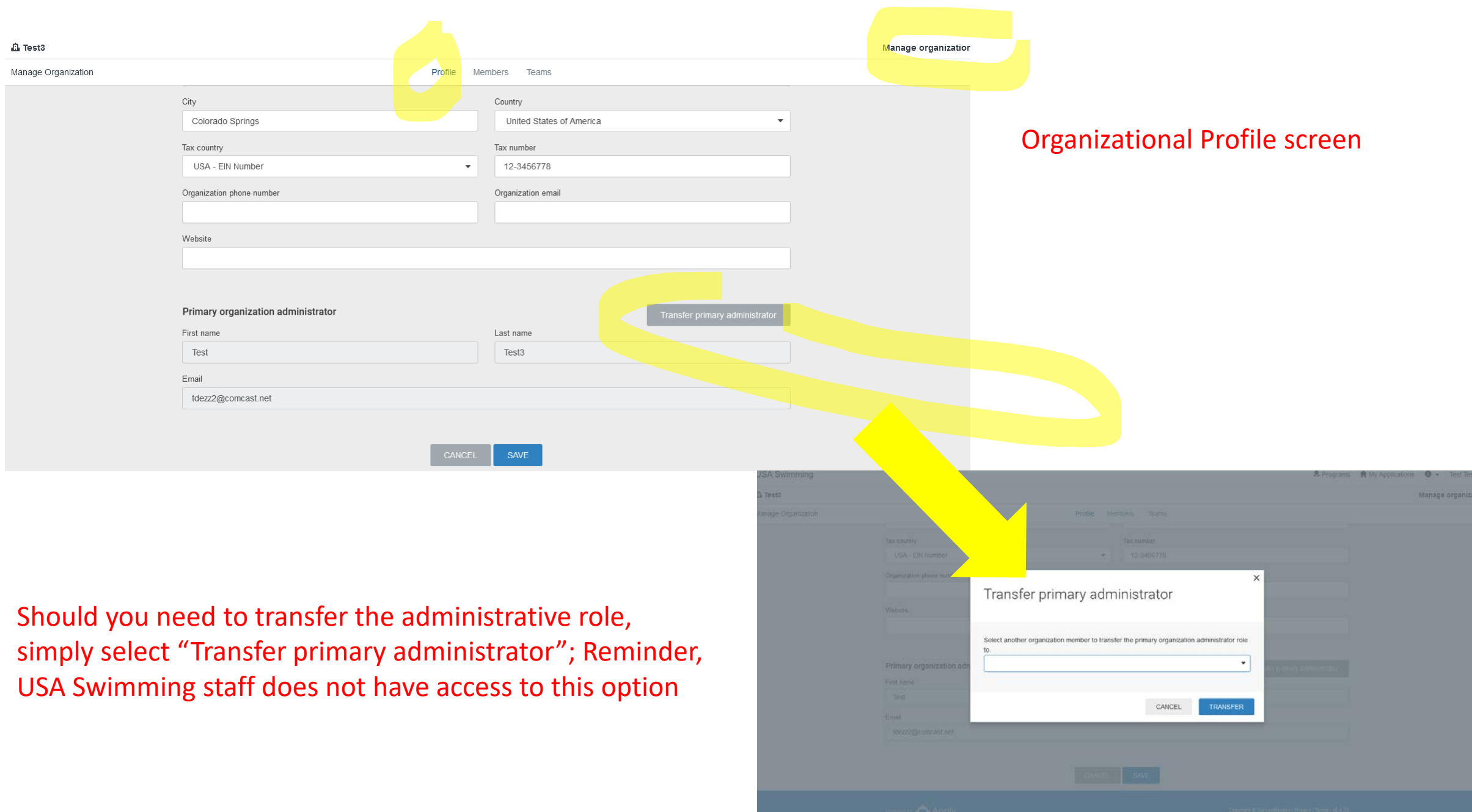

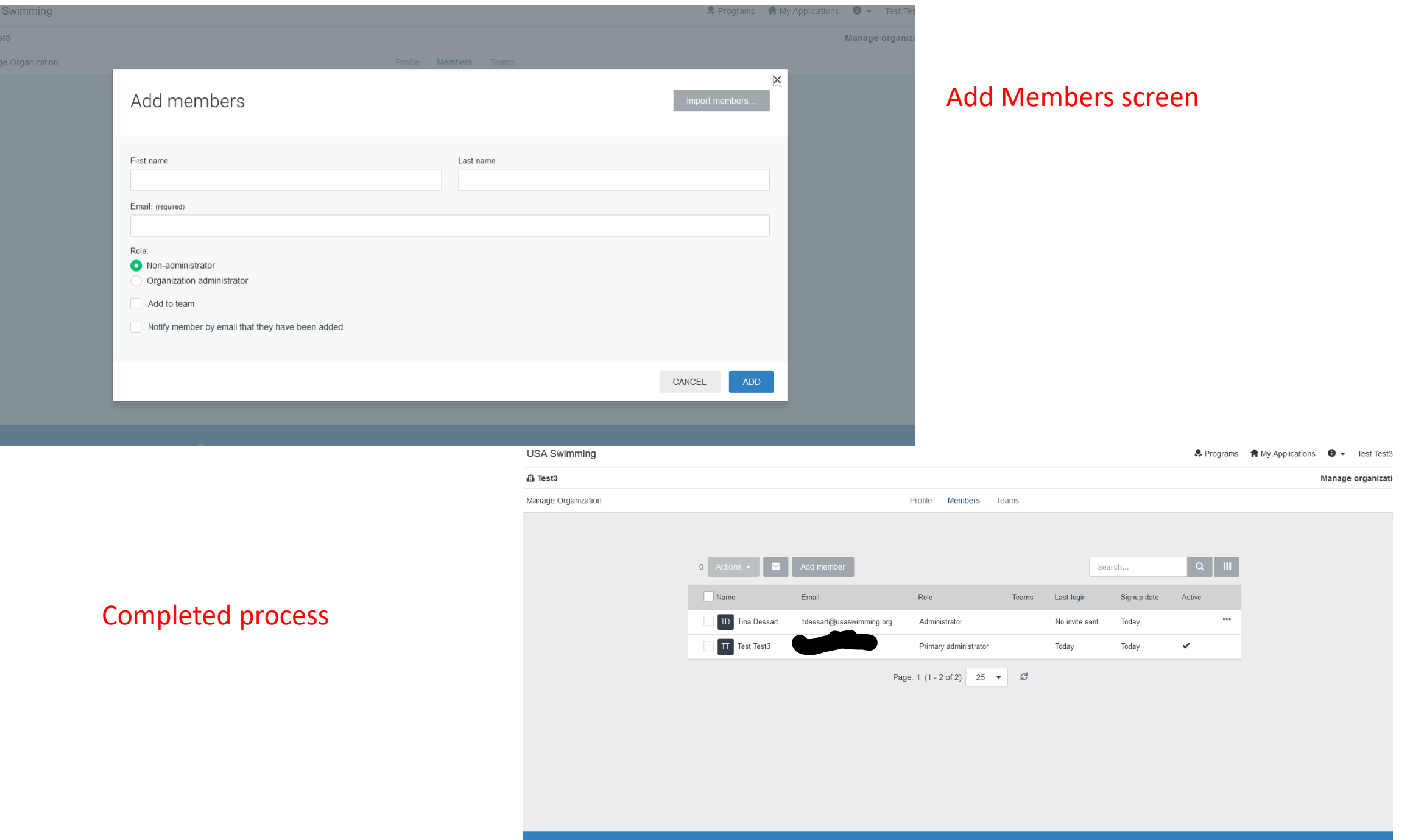